## **20.4 Эцэг эх хэрэглэгчийн эрх үүсгэх болон элсэгч бүртгэх**

## **20.4 эцэг эх хэрэглэгчийн эрх үүсгэх болон 1-р ангид элсэгч бүртгэх заавар**

Видео зааврыг дараах холбоосоор хандаж үзнэ үү. <https://www.youtube.com/watch?v=u-6-wQE1WSE&feature=youtu.be>

Parent.edu.mn эсвэл мобайл апликейшн ашиглан системд нэвтэрнэ.

## **Шинэ хэрэглэгч үүсгэх:**

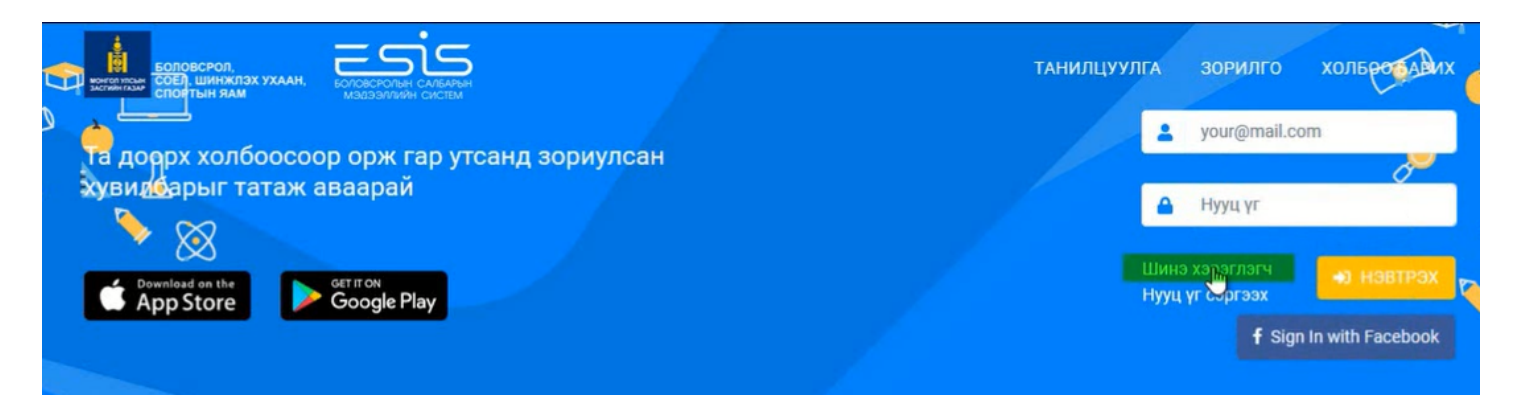

Шинэ хэрэглэгч гэсэн товч дарж өөрийн и-мэйл хаяг бүртгүүлнэ. App Store ė dzi

Бүртгүүлсэн и-мэйл хаягт баталгаажуулах код илгээсэн учир и-мэйл хаягаа шалгаж баталгаажилтыг идэвхижүүлнэ.

## Шинэ хэрэглэгчийн баталгаажуулалт

Эрхэм хэрэглэгч танд энэ өдрийн мэнд хургэе.

Та Боловсролын салбарын мэдээллийн системд хэрэглэгчээр бүртгэгдэх хүсэлт илгээсэн байна.

ĥЧ

Та имэйл хүлээж авсанаас хойш 24 цагийн дотор ЭНЭ ХОЛБООС дээр дарж баталгаажуулна уу.

Танд баярлалаа.

Хэрэв гар утасны апликэйшнээс бүртгүүлэх хүсэлт илгээсэн бол дараах баталгаажуулах кодыг ашиглана уу:

Баталгаажуулах код: 754ub22osc

2020-07-23 09:13:52 цагаас өмнө баталгаажуулна уу

Бүртгэл амжилттай баталгаажсан тохиолдолд бүртгүүлсэн и-мэйл хаяг болон нууц кодоор системд нэвтрэн ODHO.

Гарч ирсэн хэсгээс эцэг эхийн мэдээлэл оруулах гэсэн товч дарна.

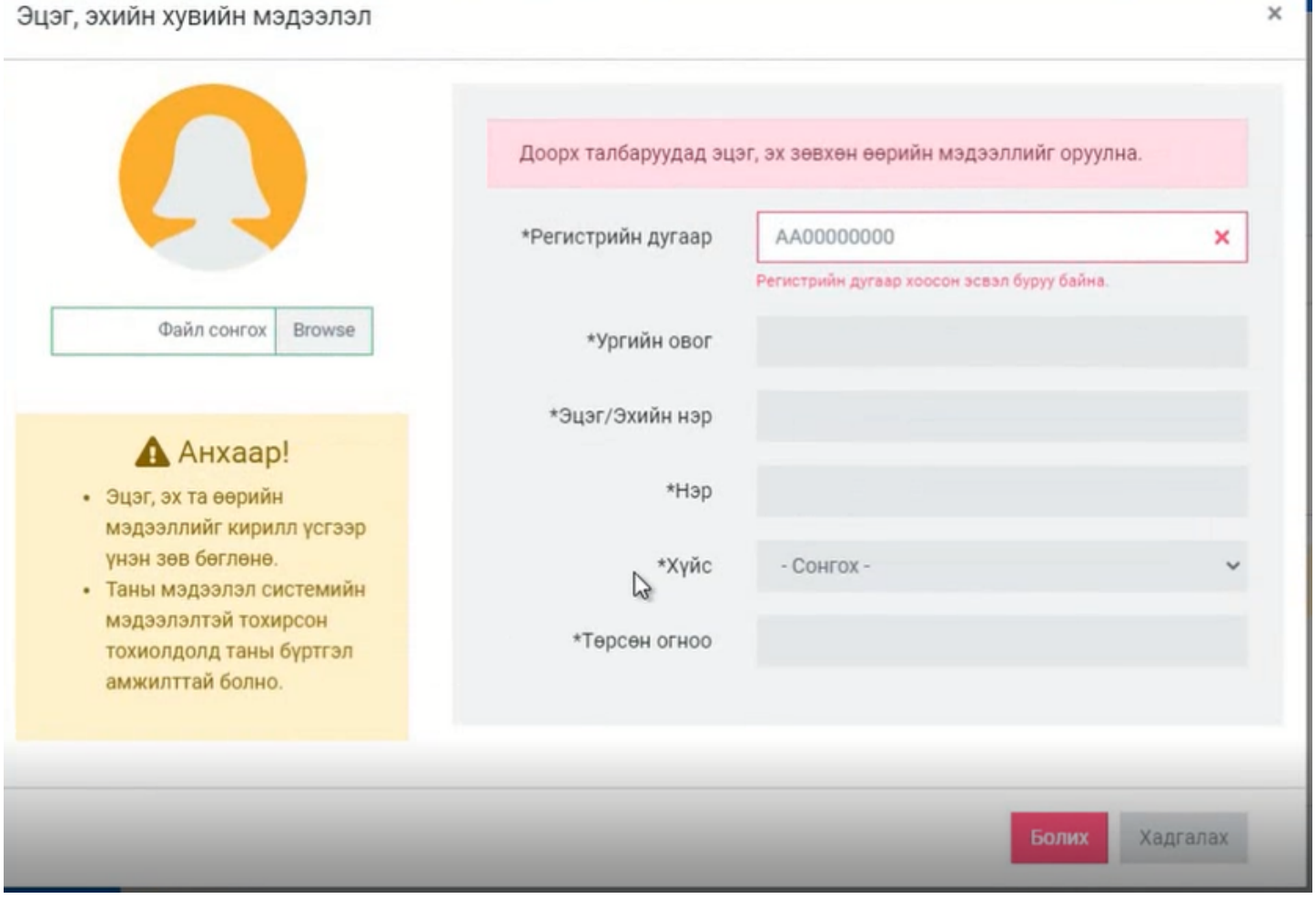

r.

Эцэг эх өөрийн мэдээллээ оруулж хадгалах үйлдэл хийснээр нэгдүгээр ангид элсэгчийн бүртгэл хийх боломжтой болно.